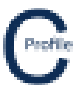

A Tee-Off profile can be added to the design from the Profile Form by selecting **Profiles** from the top toolbar menu. Right click on the pole you wish to create the T-off from select **Create Tee-Off Profile** to bring up the following window below.

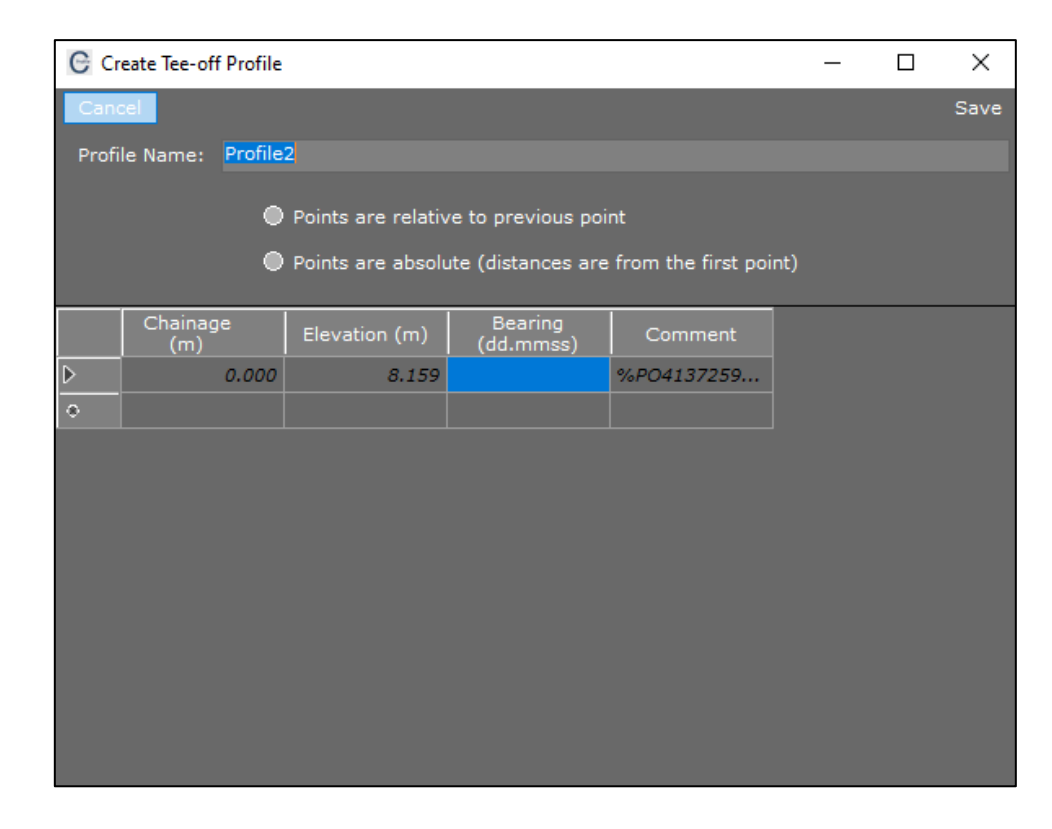

A **Profile Name** can then be entered in the space provided.

There are two data type options available to choose from including: relative horizontal distance & height and absolute distance and elevation.

By selecting **Points are Relative to Previous Point** the user will have to enter a **Chainage** and **Elevation** for each data point. This is the change in horizontal and vertical distance between the current data point and the previous point. A **Bearing** will need to be entered for the first point and any subsequent points will follow this bearing until another bearing has been entered. **Comments** can be added to any of the data points entered.

By selecting **Points are Absolute** the user will enter a **Chainage** and **Elevation** for each data point. This is the absolute distance and elevation from the first data point. A **Bearing** will need to be entered for the first point and any subsequent points will follow this bearing until another bearing has been entered. **Comments** can be added to any of the data points entered. An example of a simple profile using the absolute points reference is shown below.

……………………………………………………………………………………………………………………………………………………………………………………..

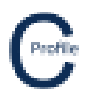

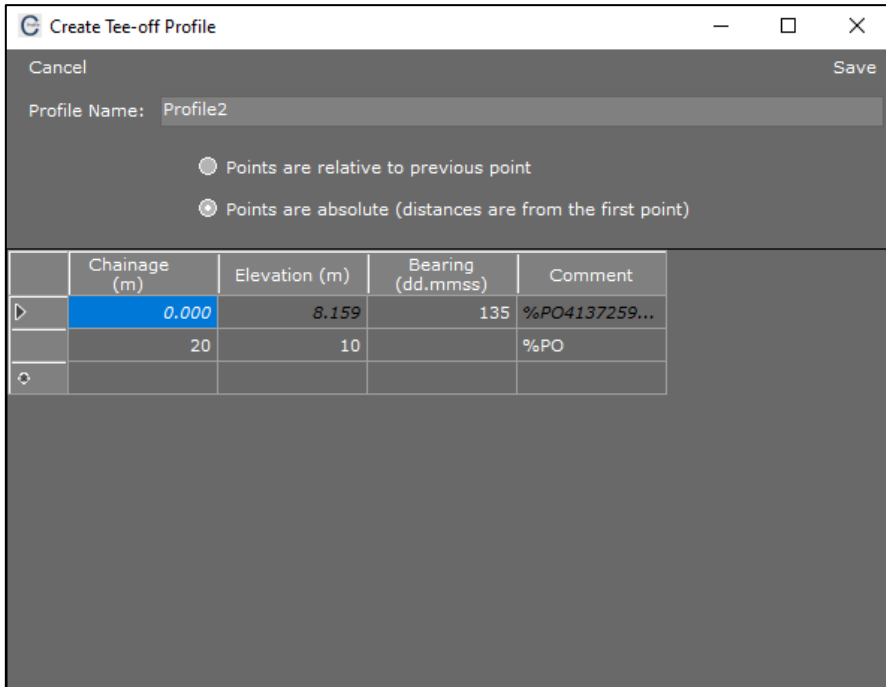

Select **Save** to generate the tee-off profile. This will then take you to the interactive design screen for the tee-off profile.

To navigate back to the main profile, select either the white box underneath the tee-off pole (shown below) or select **'Profile1'** from **Profile** dropdown menu at the top of the design screen.

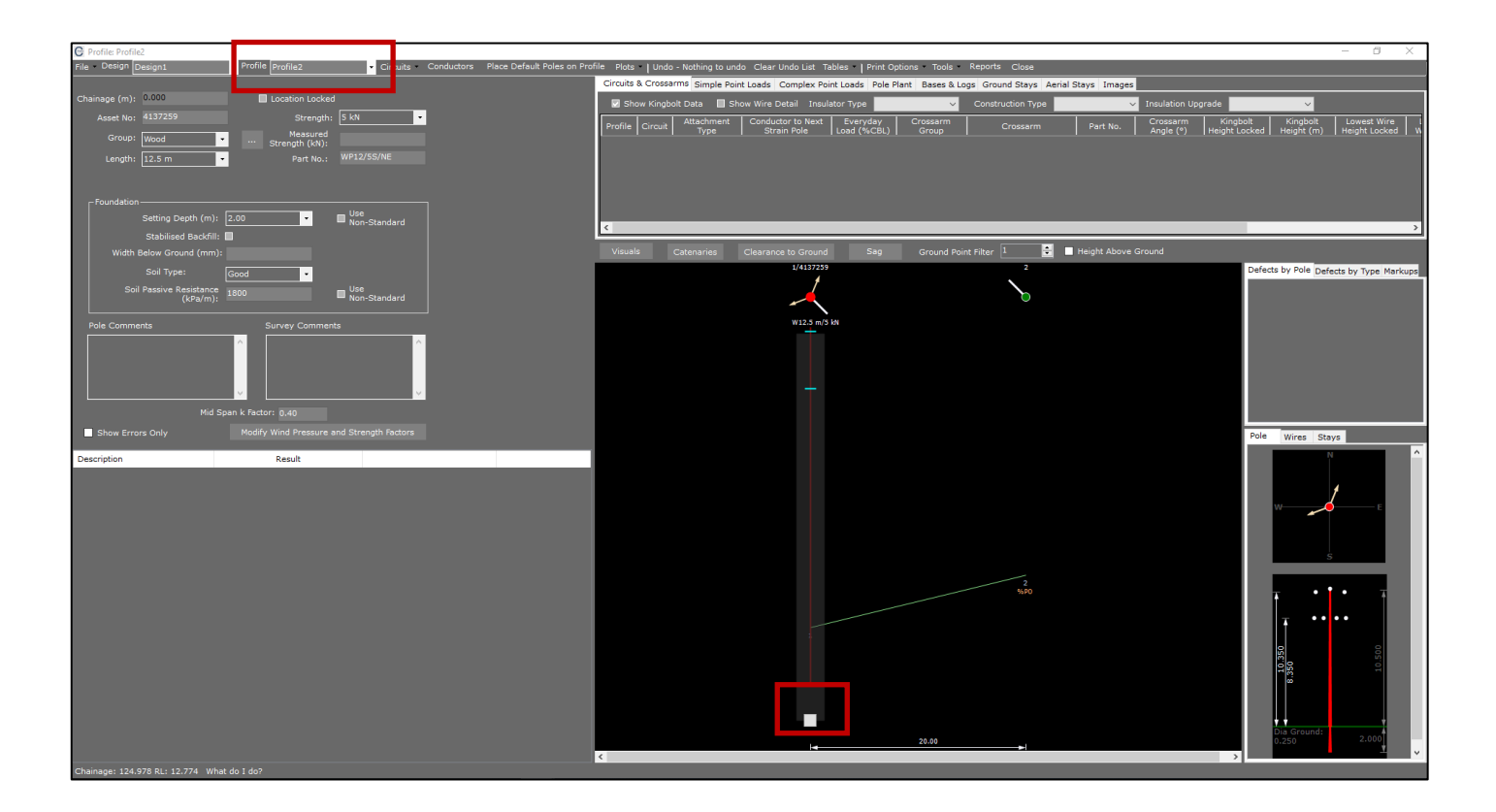

……………………………………………………………………………………………………………………………………………………………………………………..